# HIKVISION

¨

Čas a docházka

VIAKOM CZ s.r.o.

# Obsah:

 $\overline{a}$ Î.

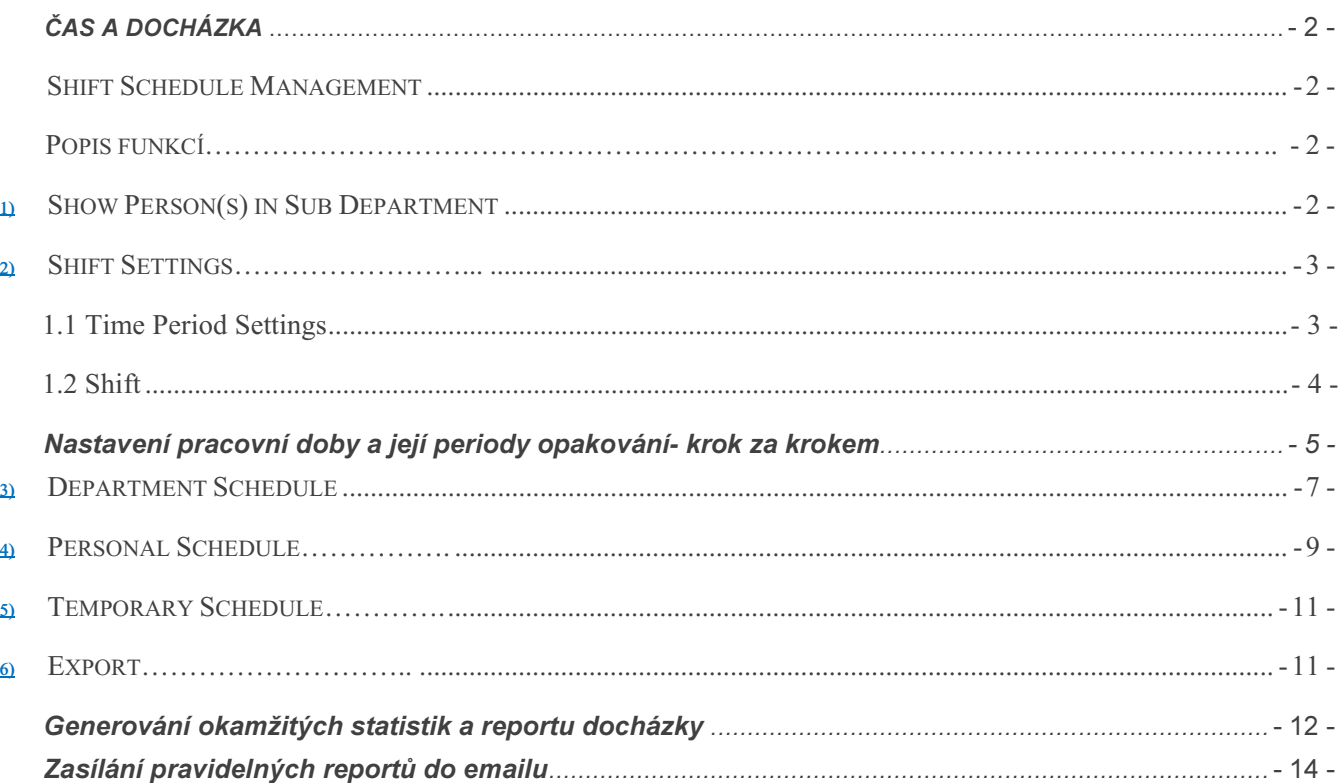

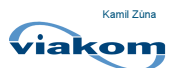

# Čas a docházka

Předtím, nežli začnete, ujistěte se, že máte vytvořené uživatele a nastavené veškeré organizace v Access Control modulu. Dále klikněte na ikonu pro zpřístupnění Time and Attendance modulu.

## Shift Schedule Management

Skrze panel Shift Schedule Management můžete spravovat jednotlivým organizacím a podorganizacím pracovní dobu, časové období a určovat směny.

## Popis funkcí

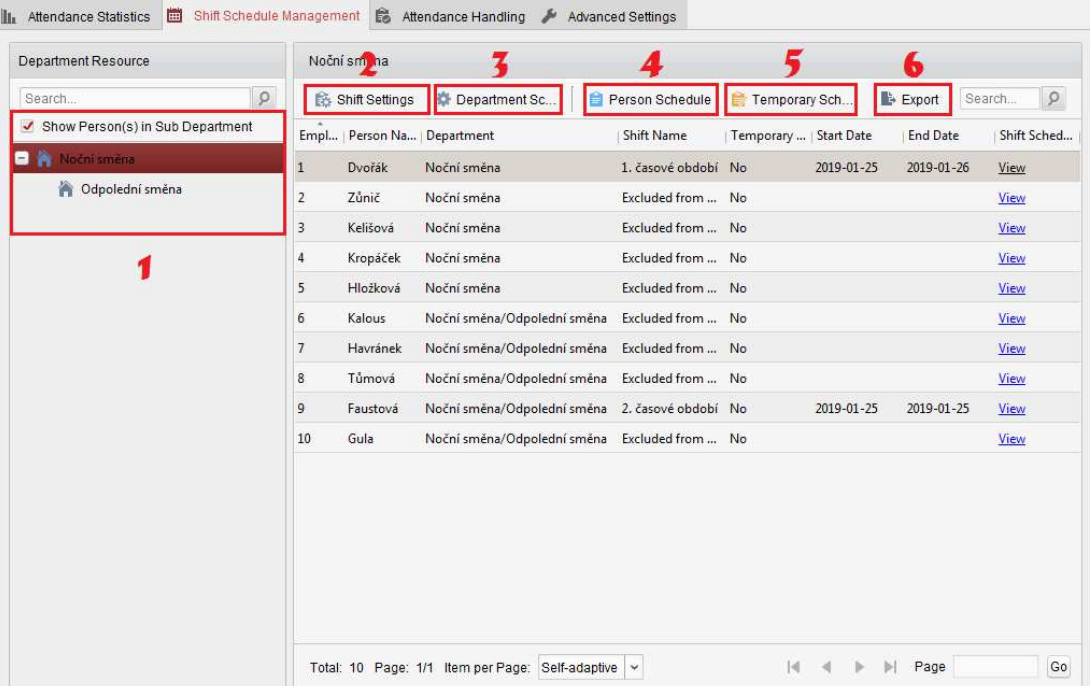

# 1) Show Person(s) in Sub Department

Zatrhnutím této funkce se Vám zobrazí veškeré osoby z příslušné organizace a pod-organizací.

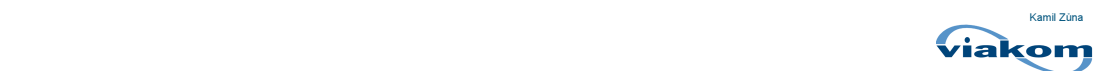

#### 2) Shift Settings

#### 1.1 Time Period Settings

Slouží k nastavení časového úseku, pracovní a hlídané doby a následné specifikace.

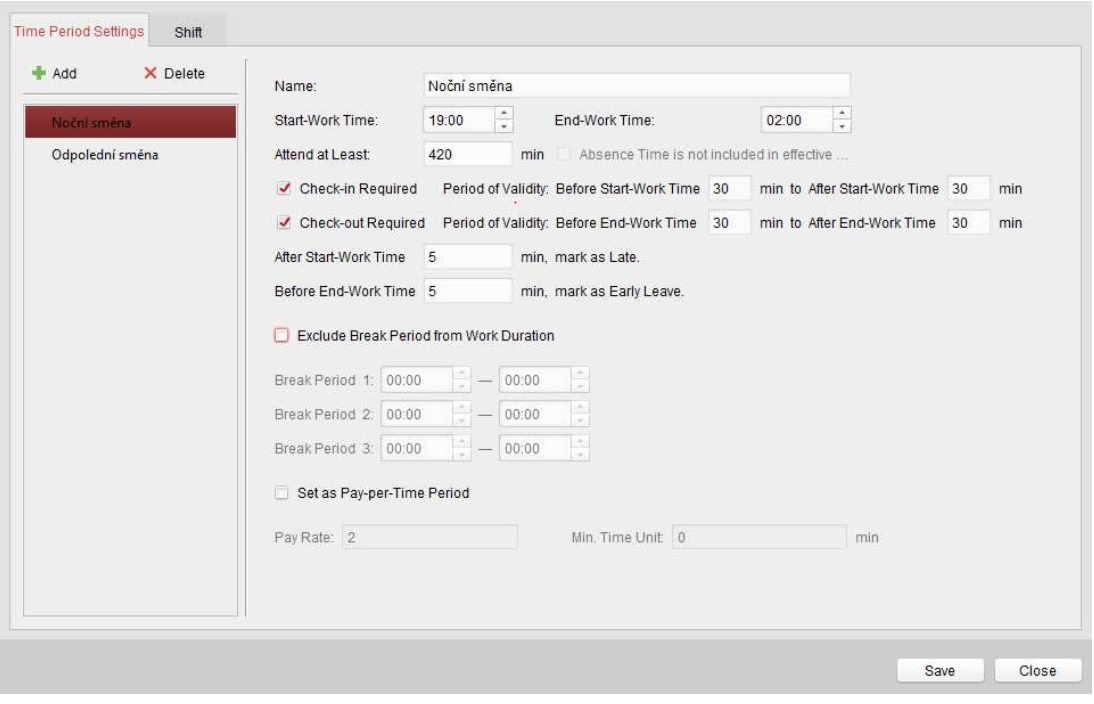

Tlačítkem **+** Add přidáte nový časový úsek.

Kolonky Start-Work Time a End-Work Time slouží k nastavení začátku a konce časového úseku. Kolonka Attend at Least určuje minimální dobu v minutách, kterou se musí osoba v časovém úseku zdržet. Tato doba, nesmí překročit definovaný čas, mezi začátkem a koncem časového úseku.

Zaškrtnutím funkce Check-in Required se nastaví zaznamenávání času příchodu před začátkem pracovní doby a v průběhu pracovní doby.

Zaškrtnutím funkce Check-out Required se nastaví zaznamenávání času odchodu před koncem pracovní doby a po konci pracovní doby.

After Start-Work Time slouží k nastavení času, který má být brán jako pozdní v rámci daného časového úseku.

Before End-Work Time slouží k nastavení času, který má být brán jako předčasný odchod v rámci daného časového úseku.

Exclude Break Period from Work Duration slouží k nastavení přestávek v rámci časového úseku.

Poznámka: Nastaveny mohou být maximálně 3 přestávky.

#### 1.2 Shift

Panel pro nastavení doby platnosti a opakování se jednoho nebo více časových úseků.

Ikona  $\overline{\mathsf{x}}$  slouží k odstranění časového údaje.

Ikona slouží **x** Delete k odstranění celého časového úseku.

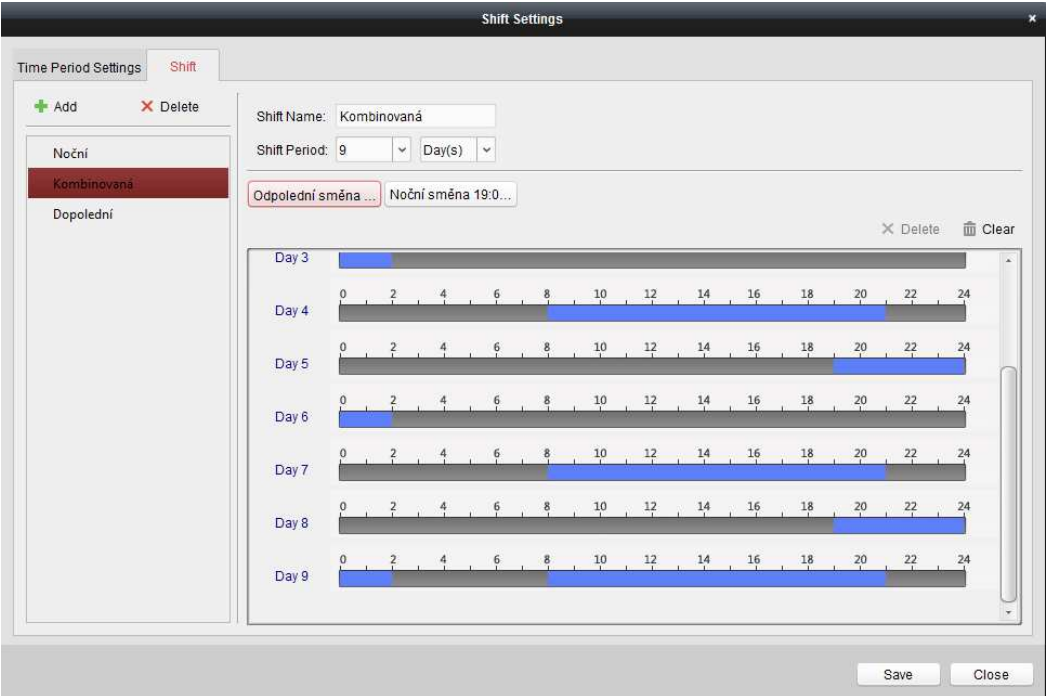

Po nastavení Shift funkce můžete nastavovat i Person, Department a Temporary Schedule.

Poznámka: Temporary Schedule má vyšší prioritu než Person a Departmen Schedule.

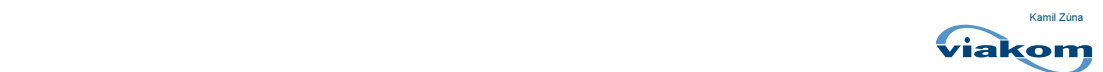

#### Nastavení pracovní doby a její periody opakování- krok za krokem

Příklad: Chcete nastavit pružnou pracovní dobu zaměstnanci, který však musí plnit 8 hodinovou pracovní dobu s volnými víkendy a týdenním opakováním.

Start-Work Time nastavte na 00:00. Pracovní doba začne prvním přístupem zaměstnance po 00:00.

End-Work Time nastavte na 23:59. Pracovní doba bude končit posledním přístupem zaměstnance před 23:59.

1. Přejděte do Time and Attendace modulu a klikněte na Shift Schedule Management panel.

2. Klikněte na Shift Settings -> Time Period Settings zde klikněte na tlačítko <sup>Add</sup> pro přidání nové periody.

- 3. Nastavte Start-Work Time na 00:00 a End-Work Time na 23:59.
- 4. V kolence Attend at Least nastavte 480 minut.

To je doba, která je potřebná pro splnění 8 hodinové pracovní doby v konkrétní den (8x60). Pro vyhodnocení doby mezi prvním a posledním přístupem zaměstnance je potřeba povolit funkce Check-in a Check-out required.

5. Povolte funkce Check-in a Check-out required.

6. Nastavte funkci Before Start-Work Time na 0 minut a funkci After Start-Work Time na 1439 minut.

7. Nastavte funkci Before End-Work Time na 1439 minut a funkci After End-Work Time na 0 minut.

Tímto definujete dobu, po kterou bude zaměstnanci vyhodnocována docházka. Protože má zaměstnanec definovanou pracovní dobu od 00:00 do 23:59 a nesplnil by podmínku přihlášení do systému v rámci 1439 minut, tedy 23:59 hodin, bude docházka vyhodnocena jako absence.

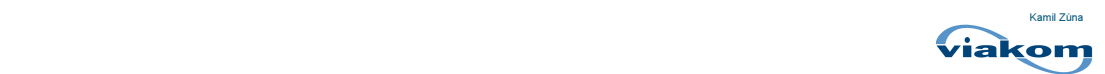

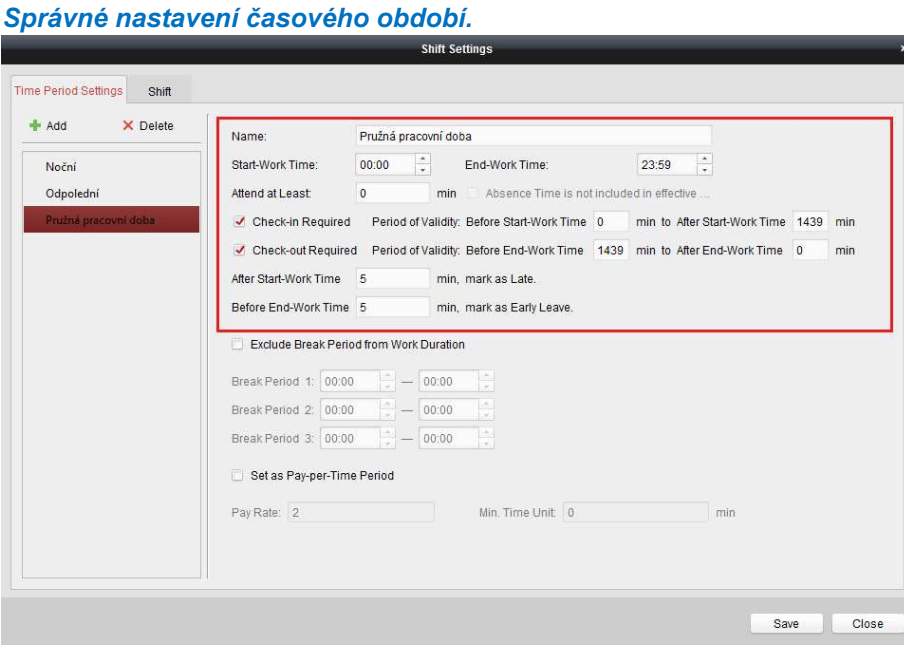

Add 8. Klikněte na Shift Schedule Management -> Shift Setting -> Shift zde klikněte na pro přidání nové periody.

9. Zadejte název periody, nastavte časové opakování a z nabídky označte Vámi vytvořený časový úsek.

10. Přidávejte do vytvořeného rozvrhu klikem na příslušné dny.

11. Uložte tlačítkem Save

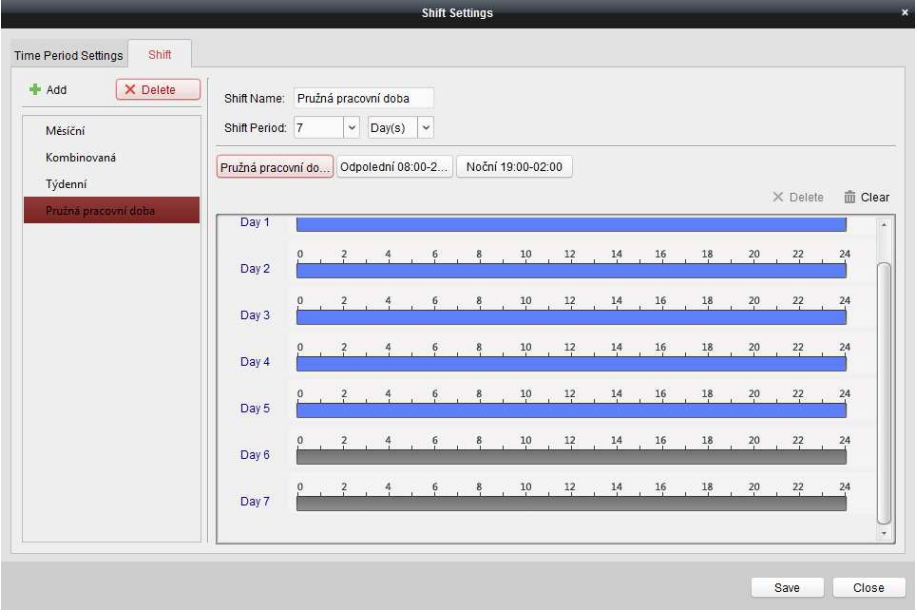

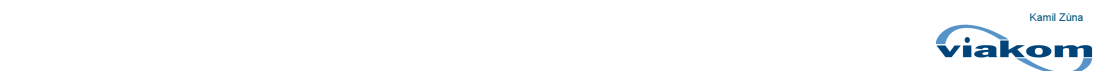

#### 3) Department Schedule

V rámci Department Schedule funkce můžete nastavit plán pro jednotlivé organizace nebo podorganizace. Veškeré osoby zahrnuté v tomto oddělení budou plánem ovlivněni.

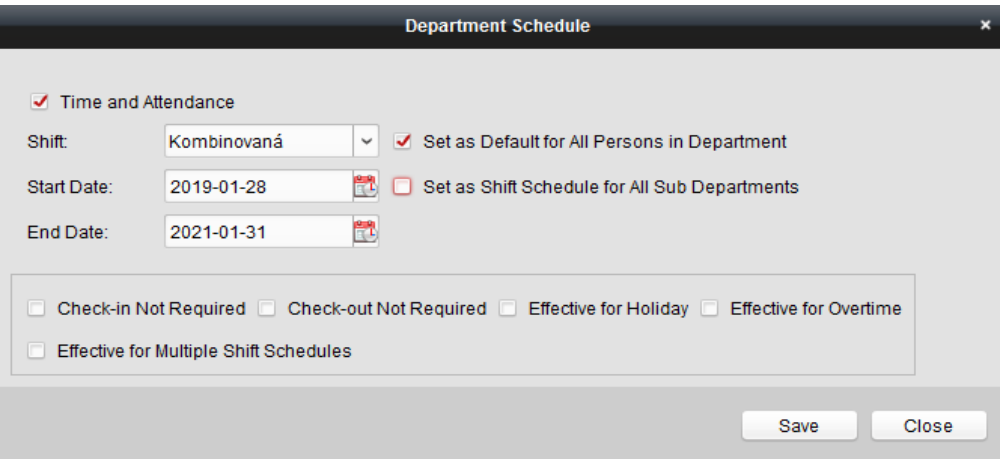

Poznámka: Department list je stejný jako organizační list v Time and Attendance.

Zaškrtnutím možnosti Time and Attendance aktivujete funkci. V možnosti Shift vložte Vaše vytvořené časové období.

Start Date- začátek platnosti funkce.

End Date- konec platnosti funkce.

Zvolená časová perioda se bude po tuto dobu opakovat.

Set as Default for All Persons in Department- Zatržením této funkce se Vámi definovaný časový harmonogram nastaví všem osobám v rámci organizace.

Set as Shift Schedule for all Sub Departments- Zatržením této funkce se Vámi definovaný časový harmonogram nastaví pouze osobám v pod-organizacích.

Funkce Check-in Not Required, Check-out Not Required, Effective for Holiday, Effective for Overtime, Effective for Multiple Shift Schedules jsou volitelné, nikoliv povinné.

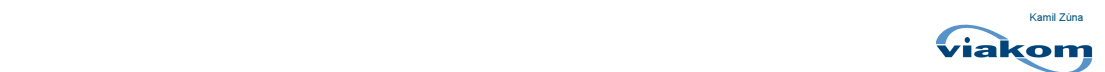

Funkce Effective for Multiple Shift Schedules.

Slouží ke kombinaci více časových úseků a efektivnímu vyhodnocování.

Příklad: Pokud funkce Multiple Shift Schedules obsahuje tři časové úseky: od 00:00 do 07:00, 08:00 do 15:00 a od 16:00 do 23:00. Je funkce schopná efektivně vyhodnotit do jakého časového úseku má osobu přiřadit. Pokud se tedy osoba přihlásí v 07:50, bude příchod přiřazen k nejbližšímu časovému úseku, v tomto případě časový úsek od 08:00 do 15:00.

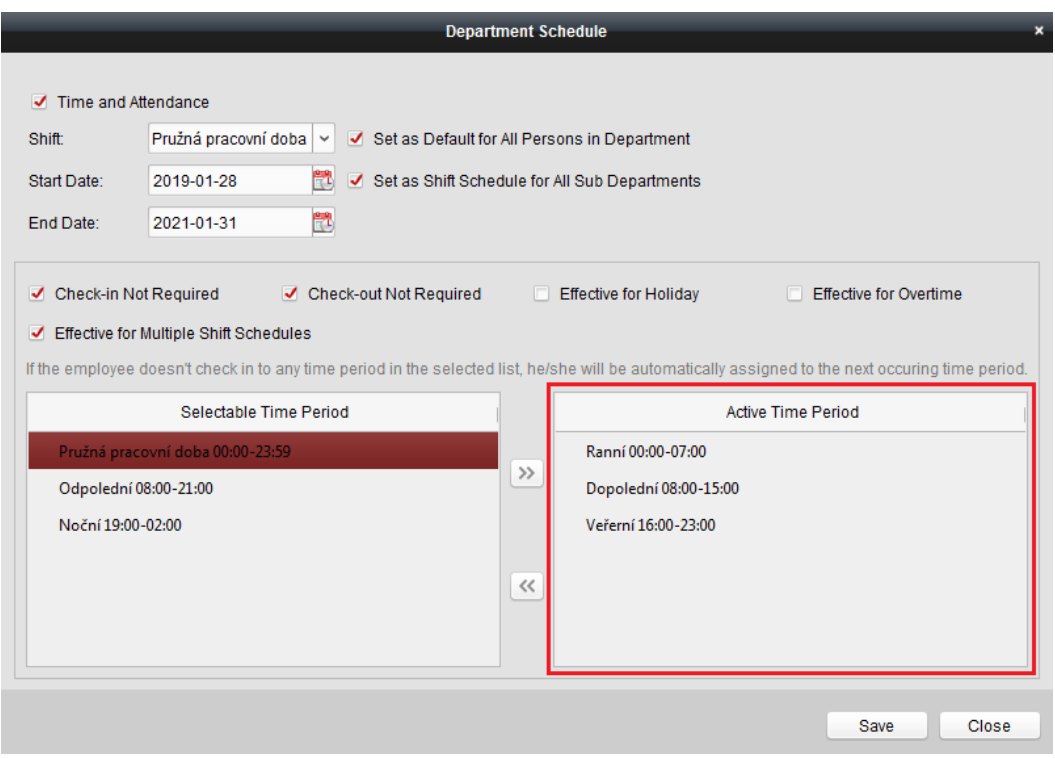

Selectable Time Period- Zobrazuje všechny nastavené časové úseky možné k přidání. Active Time Period- Zobrazuje přidané a aktivní časové úseky.

Pro zaktivnění časového úseku, přetáhněte pomocí ikony Vámi vybraný časový úsek z kolonky Selectable Time Period do kolonky Active Time Period.

Pro znegativnění časového úseku, přetáhněte pomocí ikony « Vámi vybraný časový úsek z kolonky Active Time Period do kolonky Selectable Time Period.

Změny uložíte tlačítkem **Save** 

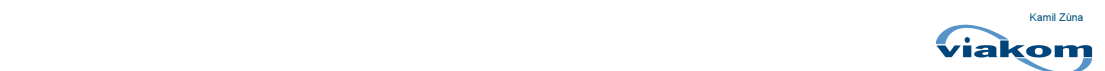

#### 4) Personal Schedule

V rámci Personal Schedule funkce můžete nastavovat osobní rozvrhy a plány jednotlivým osobám.

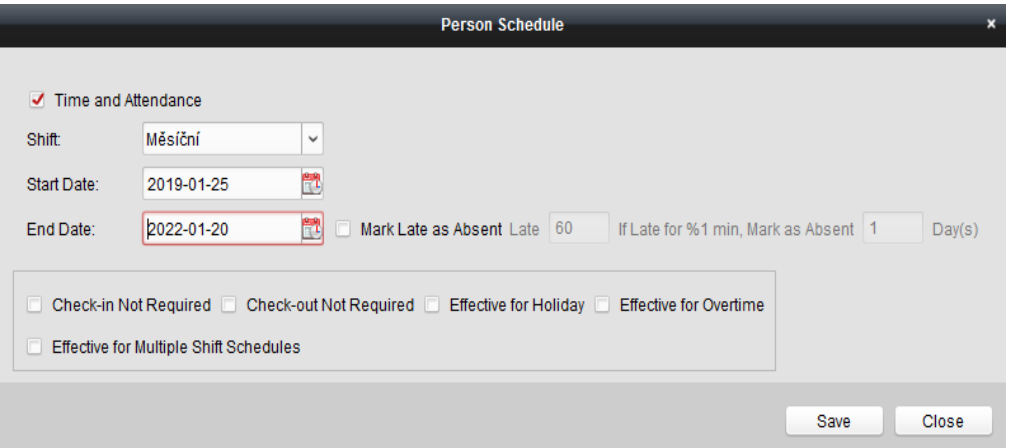

Zaškrtnutím možnosti Time and Attendance aktivujete funkci. V možnosti Shift vložte Vaše vytvořené časové období.

Start Date- začátek platnosti funkce.

End Date- konec platnosti funkce.

Zvolená časová perioda se bude po tuto dobu opakovat.

Funkce Check-in Not Required, Check-out Not Required, Effective for Holiday, Effective for Overtime, Effective for Multiple Shift Schedules jsou volitelné, nikoliv povinné.

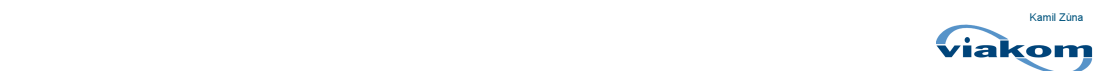

Funkce Effective for Multiple Shift Schedules.

Slouží ke kombinaci více časových úseků a efektivnímu vyhodnocování.

Příklad: Pokud funkce Multiple Shift Schedules obsahuje tři časové úseky: od 00:00 do 07:00, 08:00 do 15:00 a od 16:00 do 23:00. Je funkce schopná efektivně vyhodnotit do jakého časového úseku má osobu přiřadit. Pokud se tedy osoba přihlásí v 07:50, bude příchod přiřazen k nejbližšímu časovému úseku, v tomto případě časový úsek od 08:00 do 15:00.

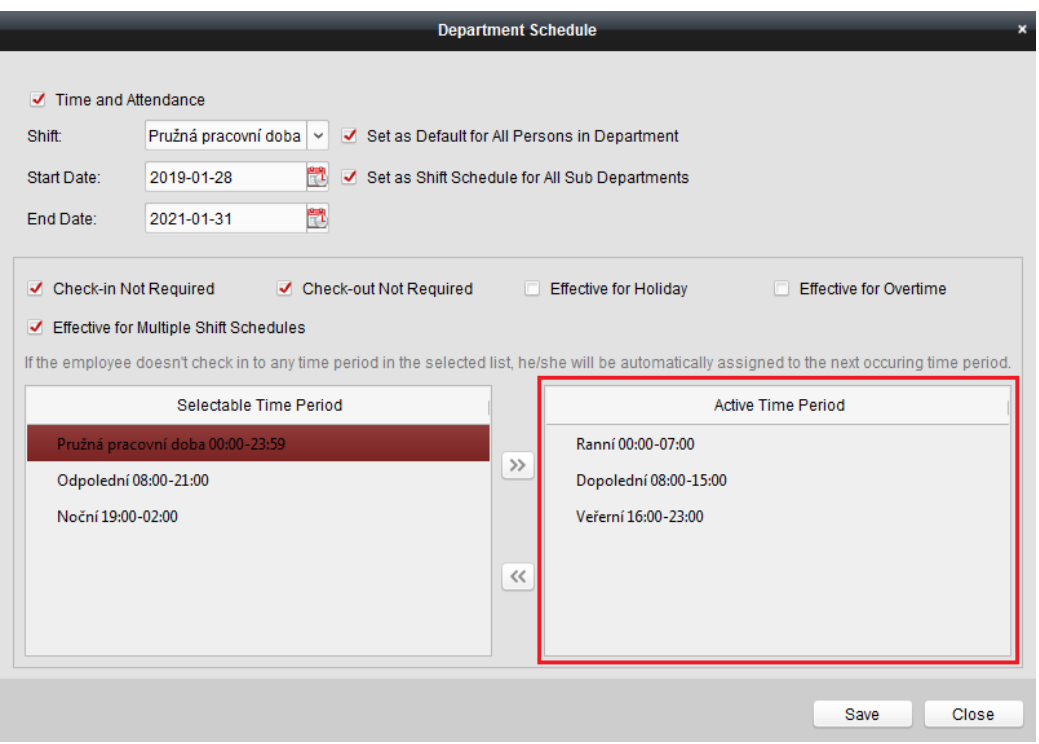

Selectable Time Period- Zobrazuje všechny nastavené časové úseky možné k přidání. Active Time Period- Zobrazuje přidané a aktivní časové úseky.

Pro zaktivnění časového úseku, přetáhněte pomocí ikony <sup>>></sup> Vámi vybraný časový úsek z kolonky Selectable Time Period do kolonky Active Time Period.

Pro znegativnění časového úseku, přetáhněte pomocí ikony « Vámi vybraný časový úsek z kolonky Active Time Period do kolonky Selectable Time Period.

Změny uložíte tlačítkem Save

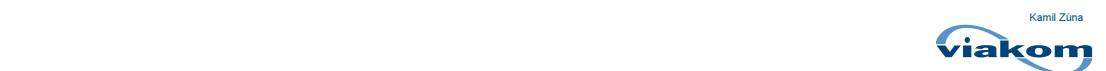

#### 5) Temporary Schedule

V rámci Temporary Schedule funkce můžete nastavovat jednotlivým osobám dočasné časové harmonogramy a rozvrhy. Do časových harmonogramů můžete kombinovat více vytvořených časových úseků po Vámi definovanou dobu.

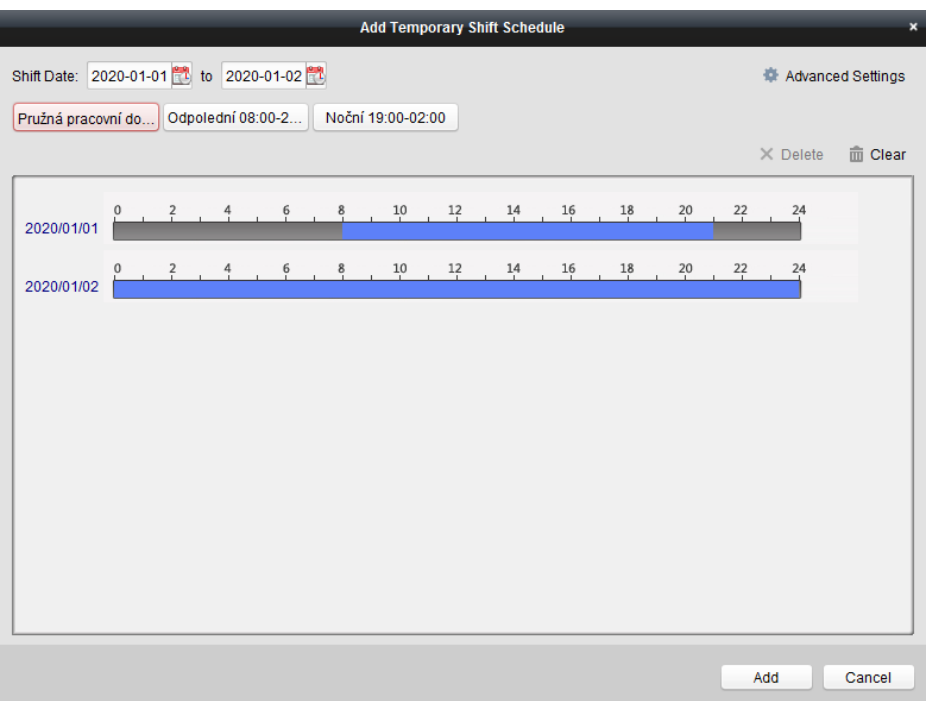

Shift Date- Určuje dobu platnosti rozvrhu od- do.

Vytvořené časové úseky jsou zobrazeny pod funkcí Shift Date. Po nadefinování období, se Vám zpřístupní časová osa, kam můžete zadávat jednotlivé časové úseky. Pro nastavení časového harmonogramu vyberte z nabídky časový úsek a klikněte na časovou linku.

Tlačítko m Clear vymaže harmonogram na časové ose.

Tlačítkem Add potvrdíte změny.

#### 6) Export

Funkce Export slouží k exportu nebo zálohování aktuální konfigurace docházky. Soubor se ukládá jako CSV (\*.csv) a lze ho nahrát do kteréhokoliv programu iVMS.

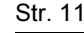

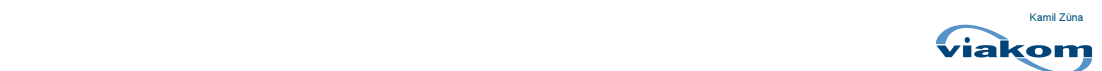

#### Generování okamžitých statistik a reportu docházky

Generování reportu docházky je možné v rámci Attendance Statistics panelu. Export reportu lze uložit v PDF, Exel nebo SVG souboru.

Příklad: Potřebujete zkontrolovat organizační docházku kanceláří z období 1. 8. 2018 až 8. 8. 2018.

- 1. Otevřete Time and Attendance modul.
- 2. Otevřete panel Attendance Statistics.
- 3. V okénku Manually Calculate Attendance zvolte počáteční a konečné datum statistiky.

4. Pro zhotovení statistiky docházky klikněte na tlačítko **. Calculate** 

#### Volitelné:

Úpravu a nastavení reportu můžete provést v panelu Advanced Setting -> Basic Settings. Set as Non-Work Day- Nastavení nepracovních dnů v reportu.

Set Non-Work Day's Color in Report- Nastavení barvy v reportu pro nepracovní dny. Set Non-Work Day's Mark in Report- Nastavení značky v reportu pro nepracovní dny. Authentication Type- Filtr událostí, které mají být v reportu zobrazeny.

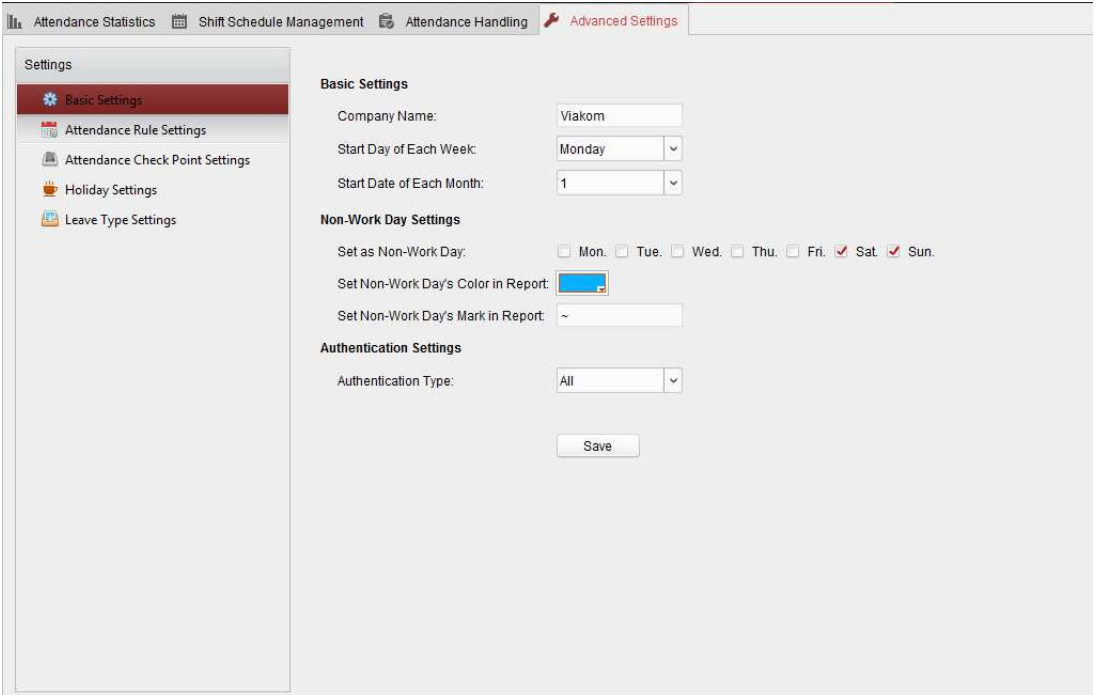

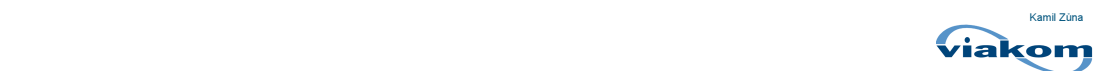

- **5. Otevřete Attendance Statistics -> Report.**
- 6. V kolonce Date vyplňte požadovaný termín statistik.
- 7. V Instant Report funkci, nastavte parametry, co jsou na obrázku níže.
- 8. Pro zhotovení reportu docházky klikněte na tlačítko **Suberate**

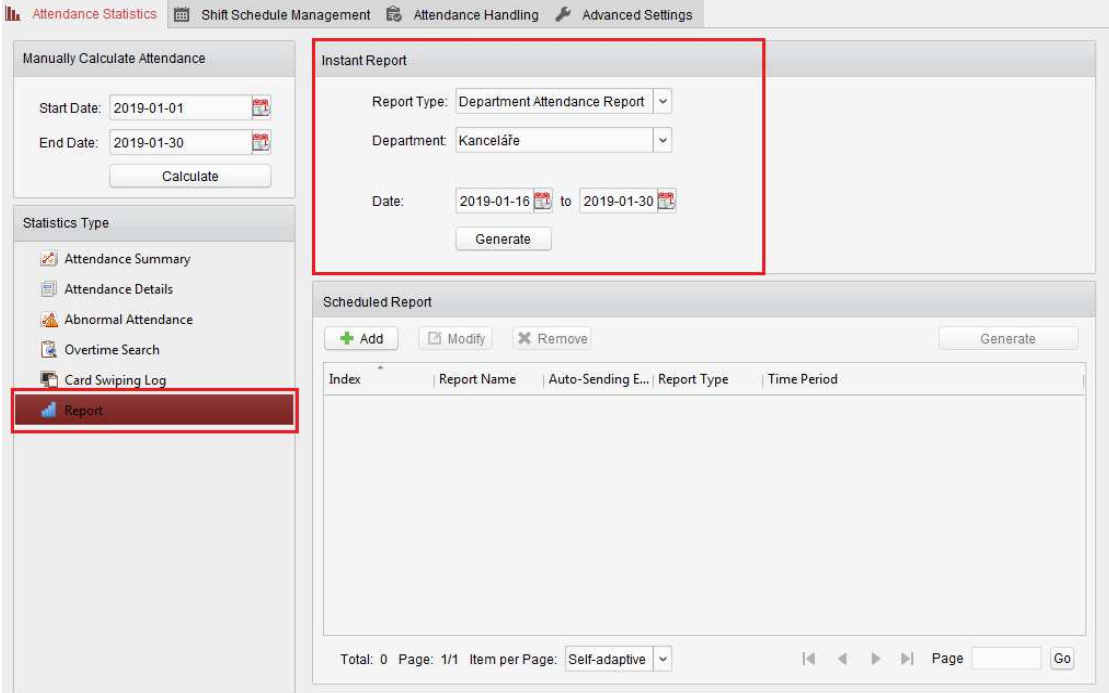

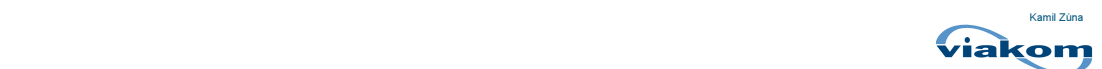

#### Zasílání pravidelných reportů do emailu

#### Pro automatické zasílání reportů do emailové schránky je nutné nastavení emailového klienta.

- 1. Nastavení emailového klienta provedete v modulu Control Panel -> System Configuration.
- 2. Otevřete panel Email, zatrhněte možnost Server Authentication a nastavte patřičné parametry.
- 3. Otestování nastavení emailu provedete skrze tlačítko Send Test Email.

Poznámka: Nešifrovaný SMTP port je standardně nastavený na 25.

Po úspěšném nastavení emailového klienta v iVMS můžete začít s nastavením zasílání pravidelných reportů na email.

4. Otevřete panel Attendance Statistics.

5. Ve funkci Scheduled Report klikněte na tlačítko <sup>+ Add</sup> pro definování parametrů zasílání emailu.

- 6. Pojmenujte report, nastavte typ reportů a jejich periodu.
- 7. V kolonce Person vyberte konkrétní osobu, případně organizaci či pod-organizaci.
- 8. Tlačítkem **přesuňte vybrané osoby, organizace či pod-organizace do pravého sloupce**.
- 9. Zapněte funkci Auto-Sending Email Auto-Sending Email
- 10. V kolonce Effective Period nastavte počáteční a koncové datum reportu.
- 11. V kolonce Sending Date nastavte dny, kdy se má report odesílat.
- 12. V kolonce Sending Time nastavte čas, kdy chcete, aby byl report odesílán.
- 13. Do kolonky Email Address vyplňte email (y) na které se má report odesílat.
- Tlačítkem **přidáte více emailů**.

Tlačítkem **X** odeberete email

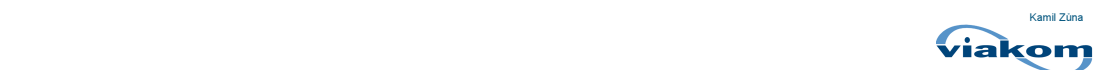

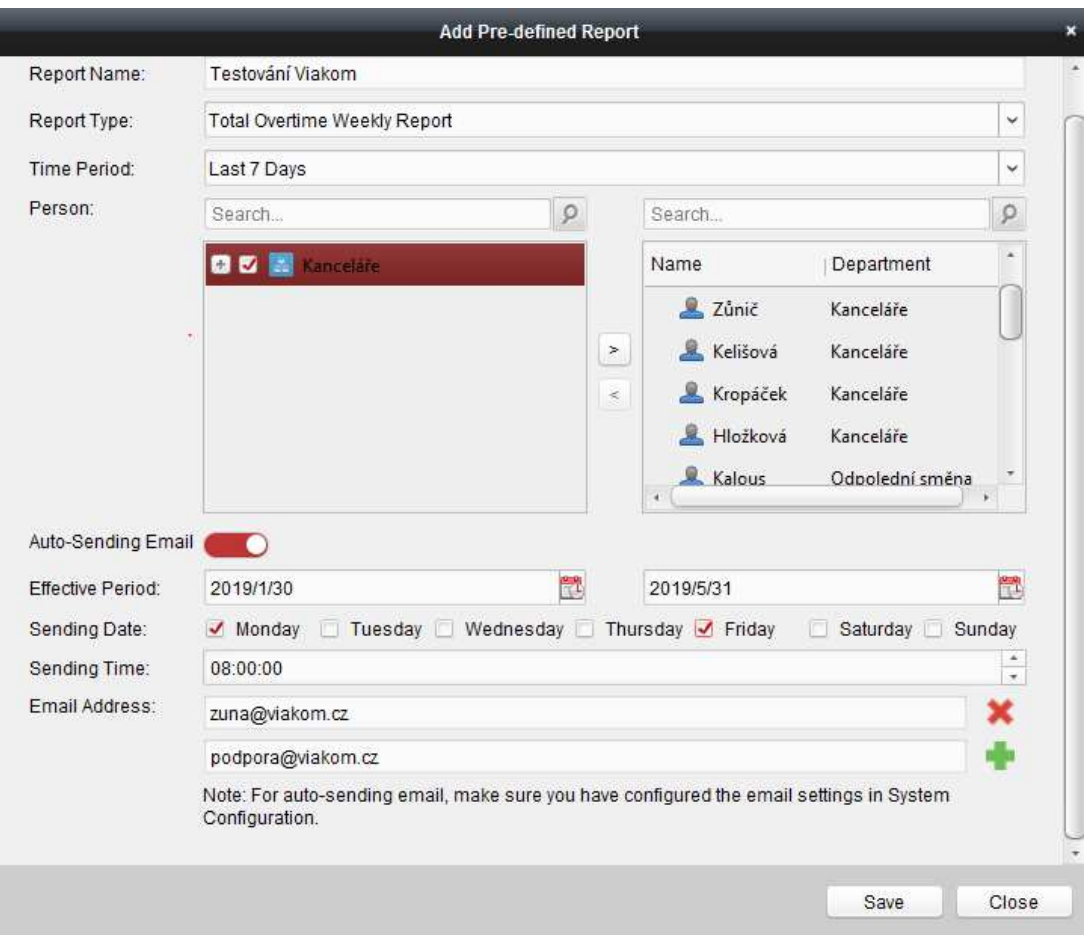

Report Name- název reportu.

Report Type- definice reportu.

Time Period- časové období v reportu.

Person- výběr osoby, organizace nebo pod-organizace.

Effective Period- časové období po které bude report odesílán.

Sending Date- nastavení dnů, kdy bude report odesílán.

Sending time- nastavení času, kdy bude report odesílán

Email Address- seznam emailových kontaktů, na které bude email odesílán.

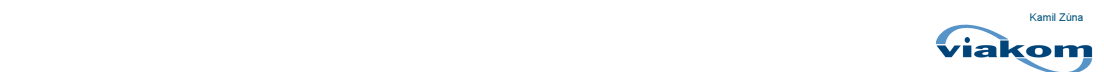